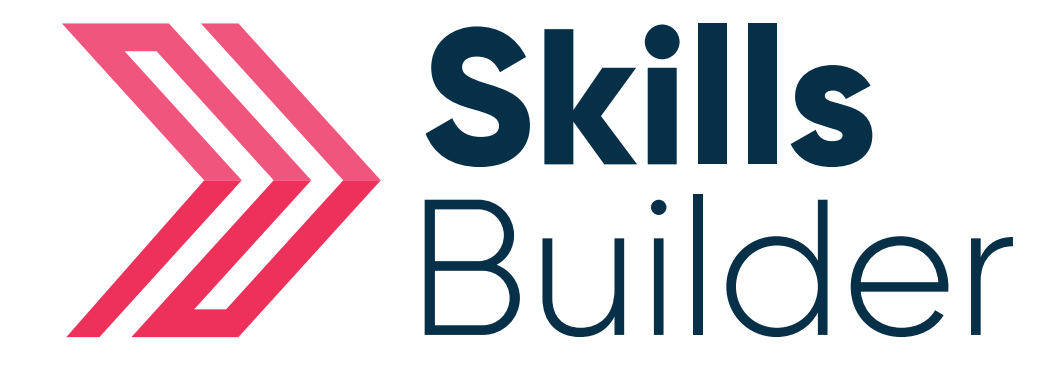

# Admin

## Assign Criteria for a Learner or Group

### Assigning Criteria for a Learner

From your tutor account select **'Skills Builder'** on the **'Side menu'** Select from the **required subject** e.g. FS REFORM English / Maths Select **Skills Plans**

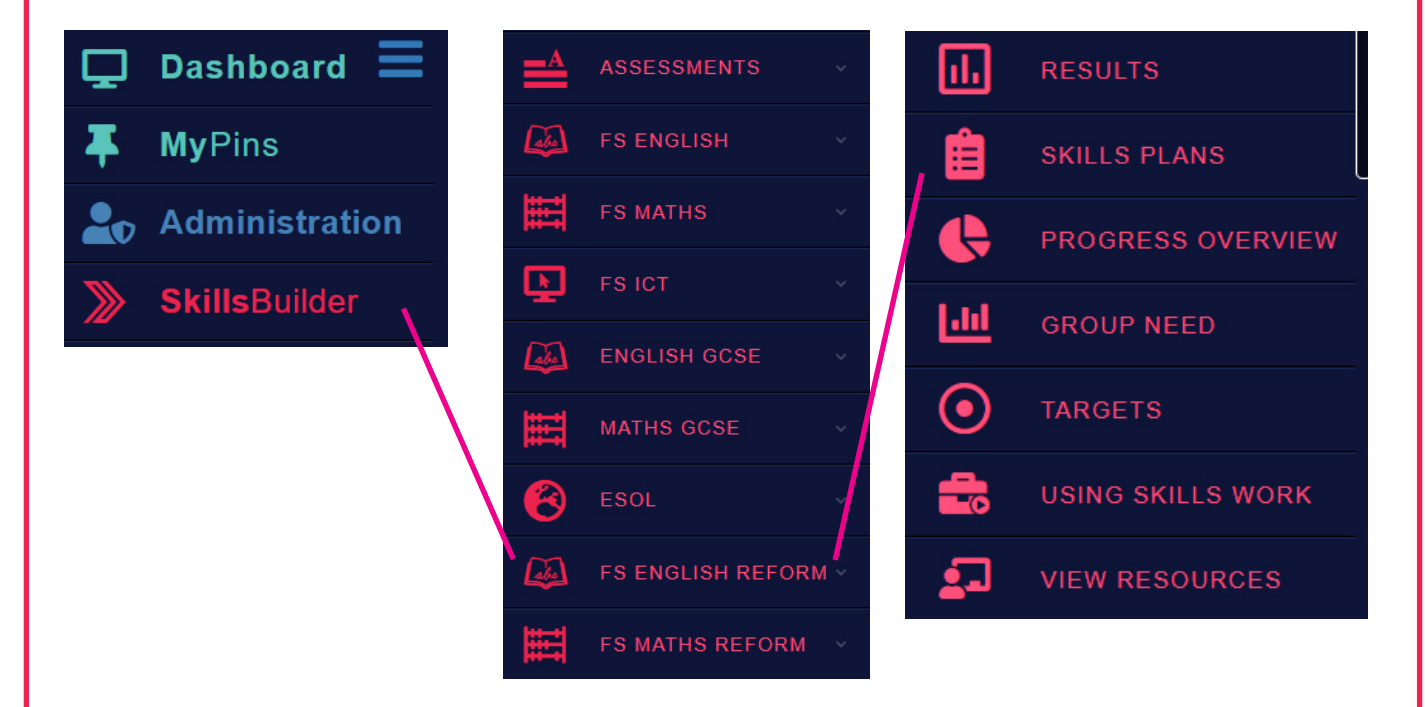

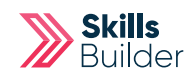

Actions

O VIEW ISP

O VIEW ISP VIEW ISP

VIEW ISP

VIEW ISP

VIEW ISP  $\odot$  VIEW ISP

#### $\begin{array}{|c|c|c|c|}\n\hline\n\text{c} & \text{COMPLETE} & \text{v}\n\end{array}$ **Filters**  $\overline{\phantom{a}}$ COUISe: Reform English Resources (FS) ▼ Group: Select a Group  $\bar{\mathbf{v}}$  $Q$  update Results  $\hat{\phantom{a}}$ **AOITO**

Progress

#### Once location, select **View ISP** button next to the required learner.

#### Select the **'Blue and White Arrow'** to expand the required topic

**Learning Progress** 

**Name** 

 $\gg$ 

No -, Vijay Rattan Abanum, Benjamin

Abbas, Aamir

Abbas, Philip

Abbots, Helen

Abdi, Mubarak

ABDUL, HASSAN

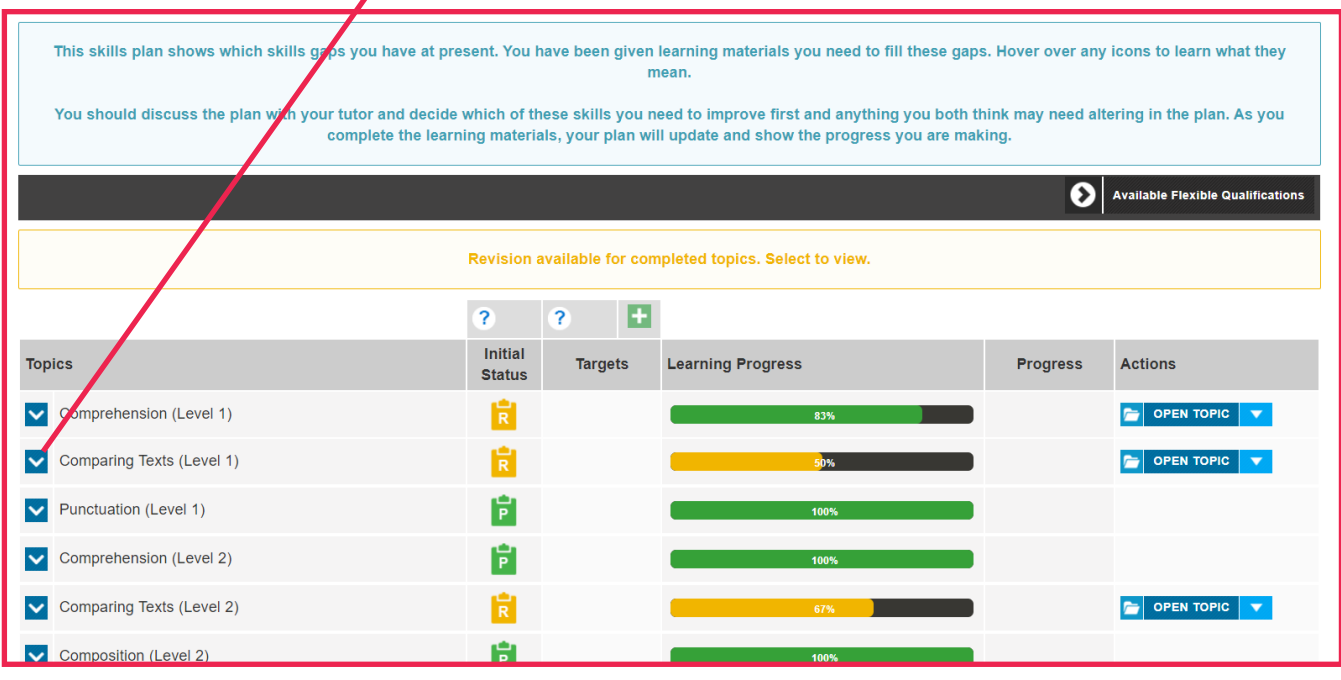

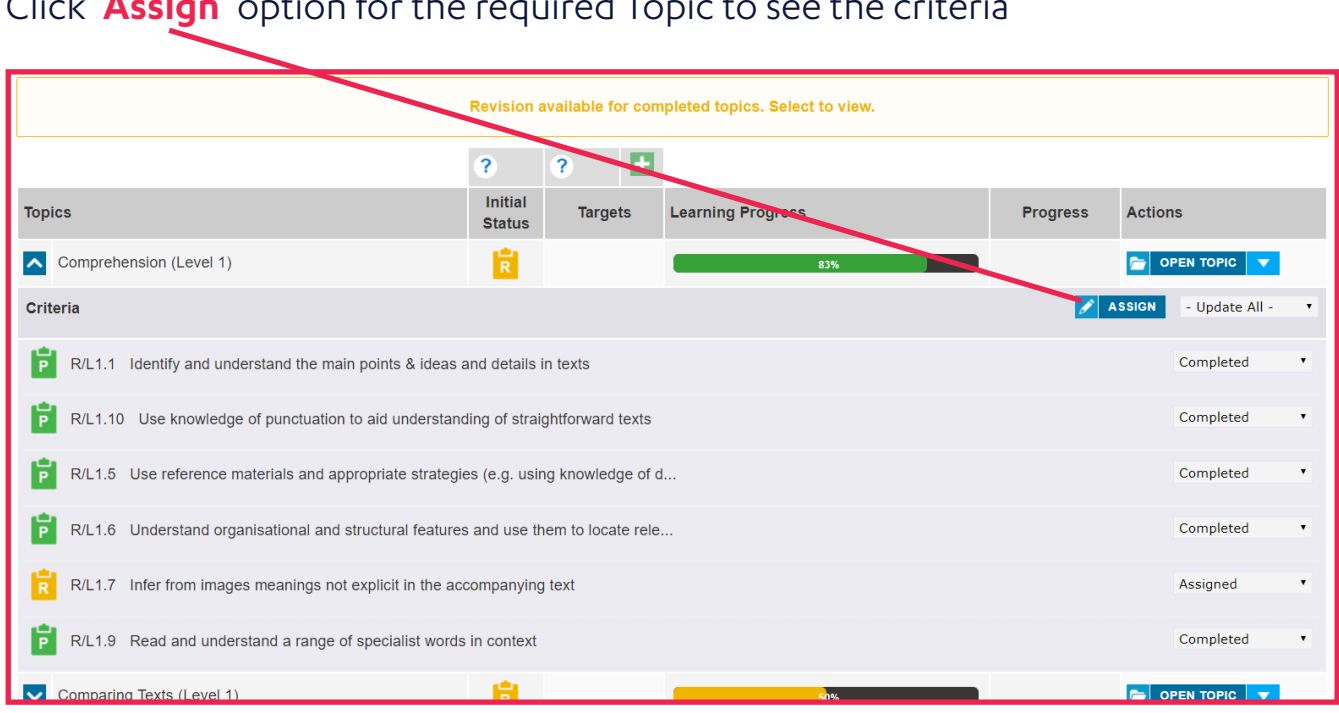

Click '**Assign**' option for the required Topic to see the criteria

Scroll through the topic area and '**Select**' or '**Deselect**' the criteria you require using the **check boxes**, or scroll down to change level before assigning criteria.

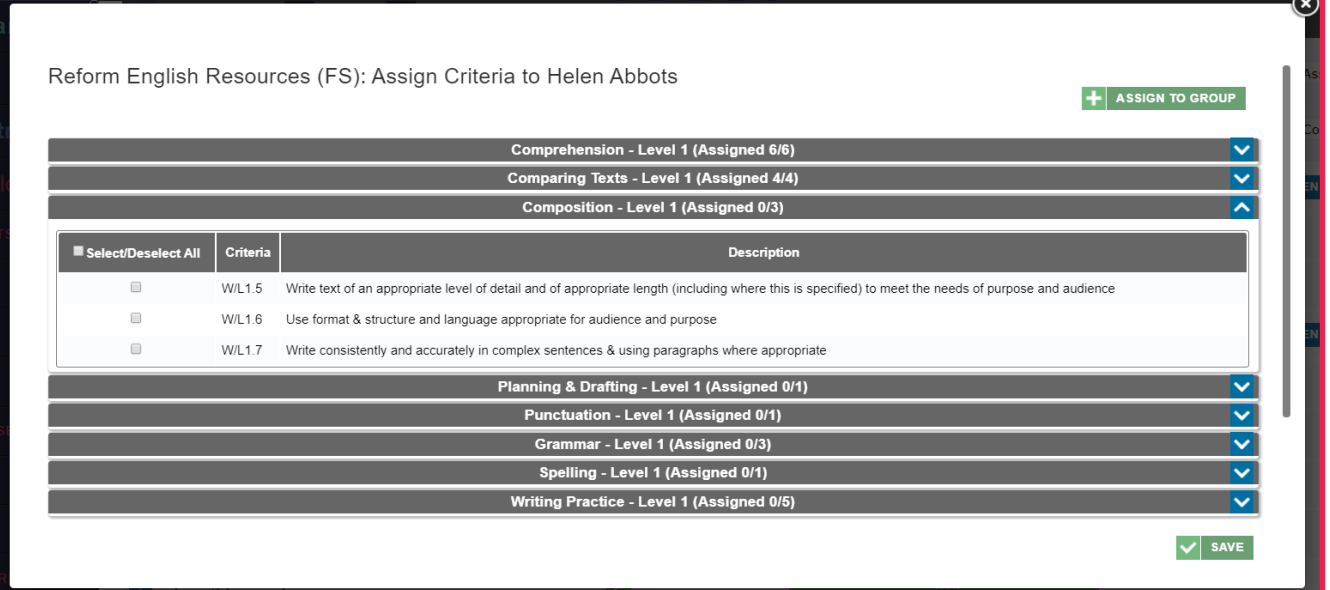

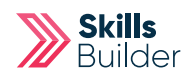

If you want to change the level of the topics to select topic areas from these, you can scroll down and select the '**Assign**' button next to each level.

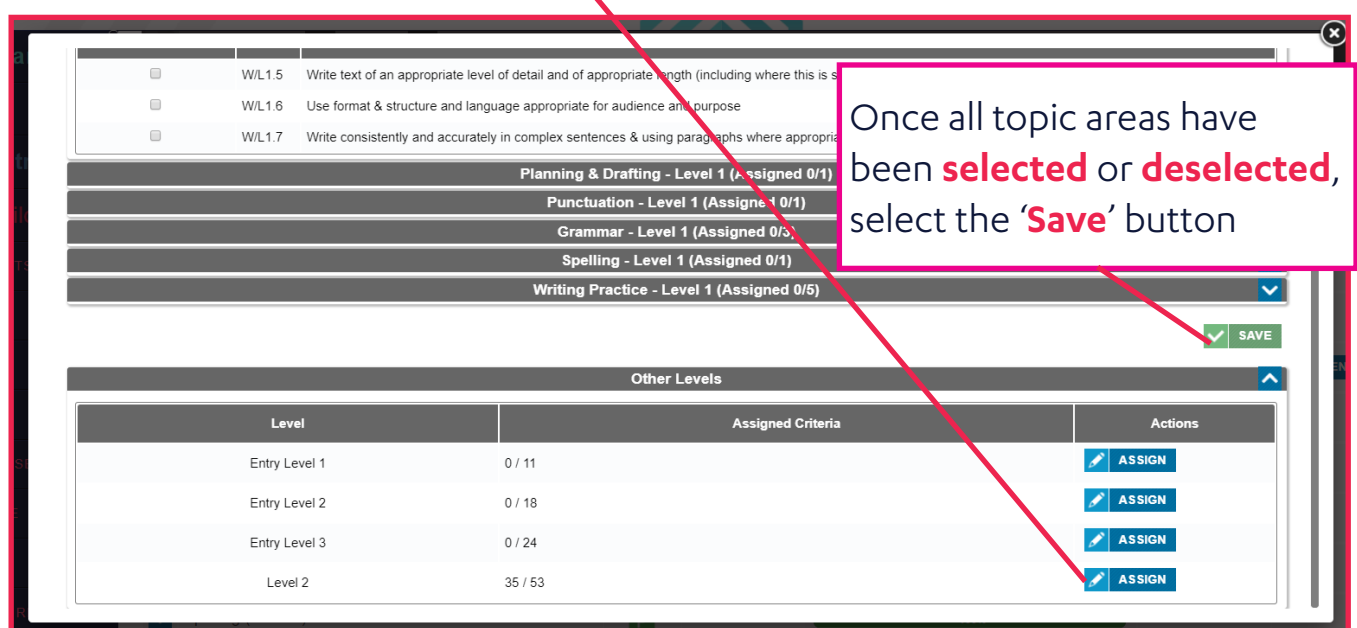

## Assigning Criteria for a Group

From your tutor account select **'Skills Builder'** on the **'Side menu'** Select from the **required subject** e.g. FS REFORM English / Maths Select **Skills Plans**

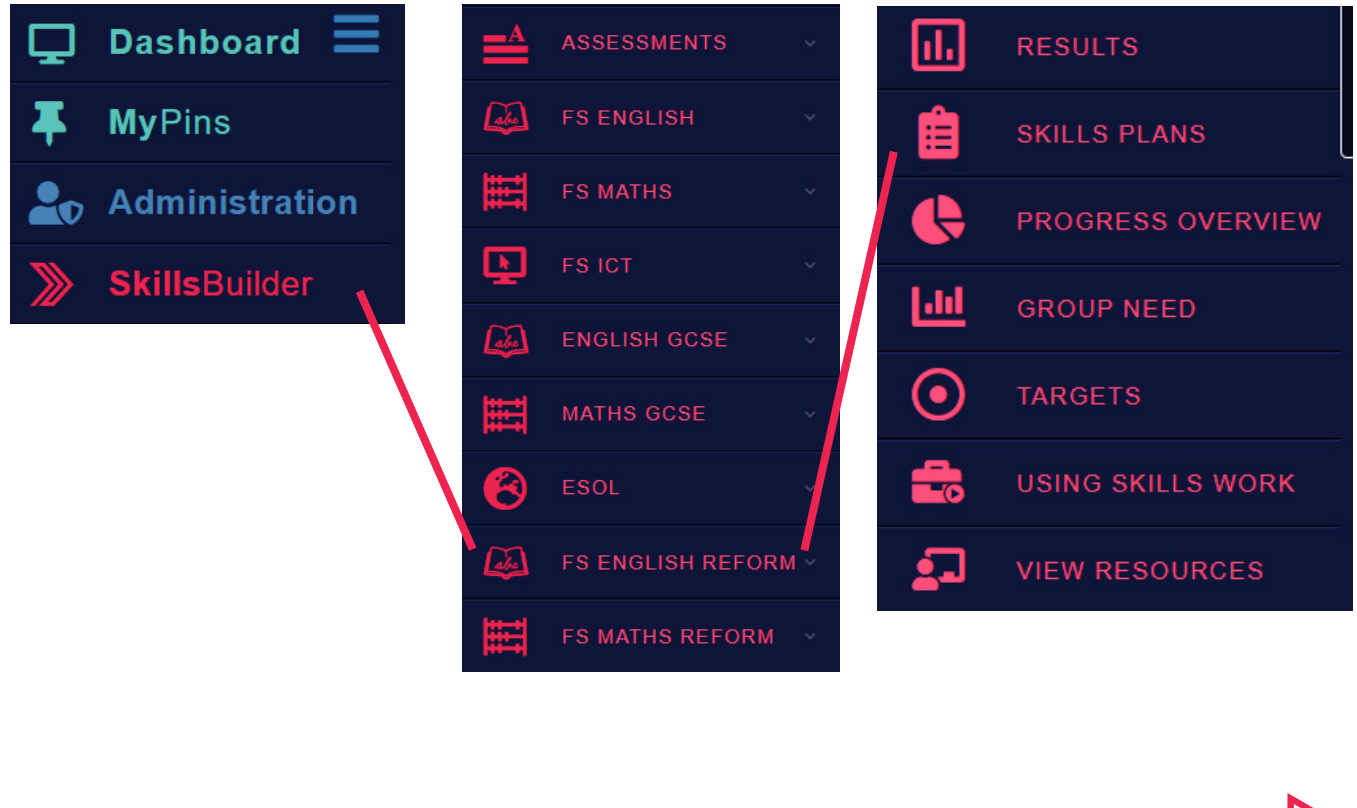

Once location, select **View ISP** button next to the required learner.

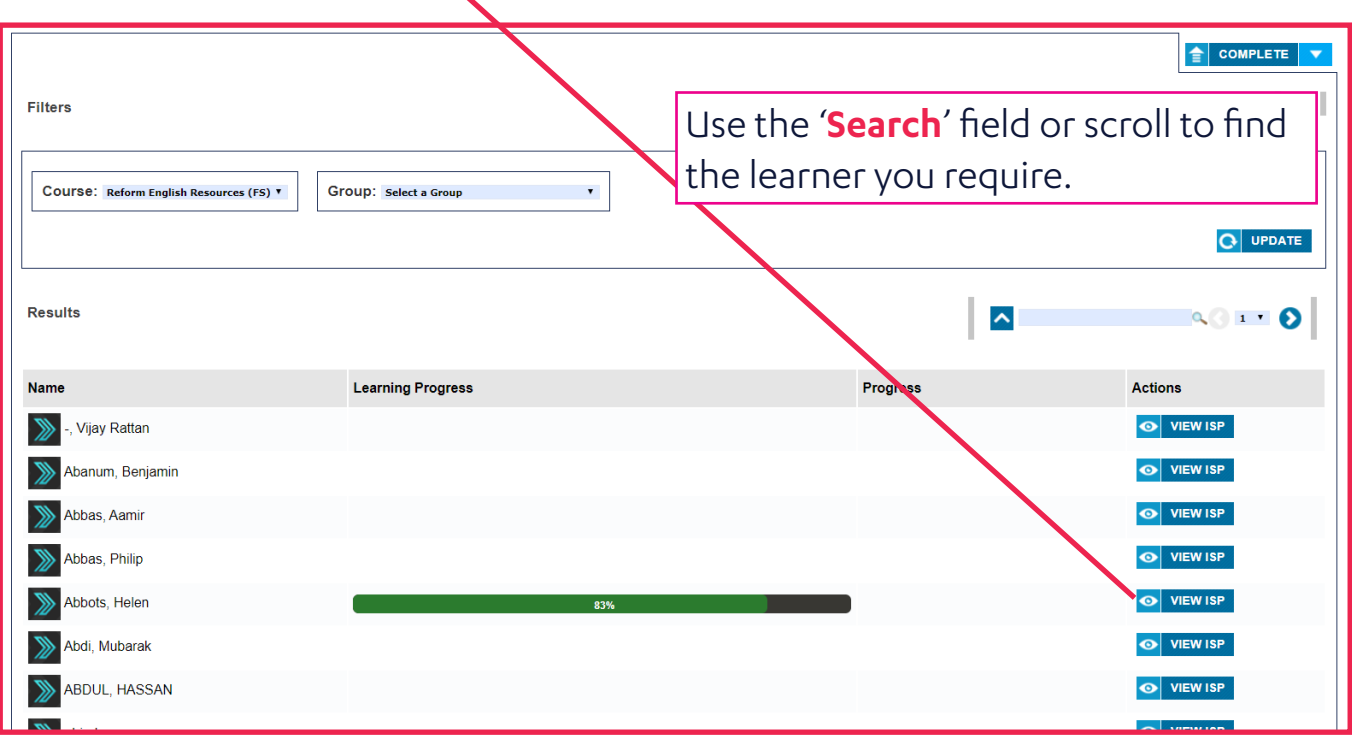

#### Select the **'Blue and White Arrow'** to expand the required topic

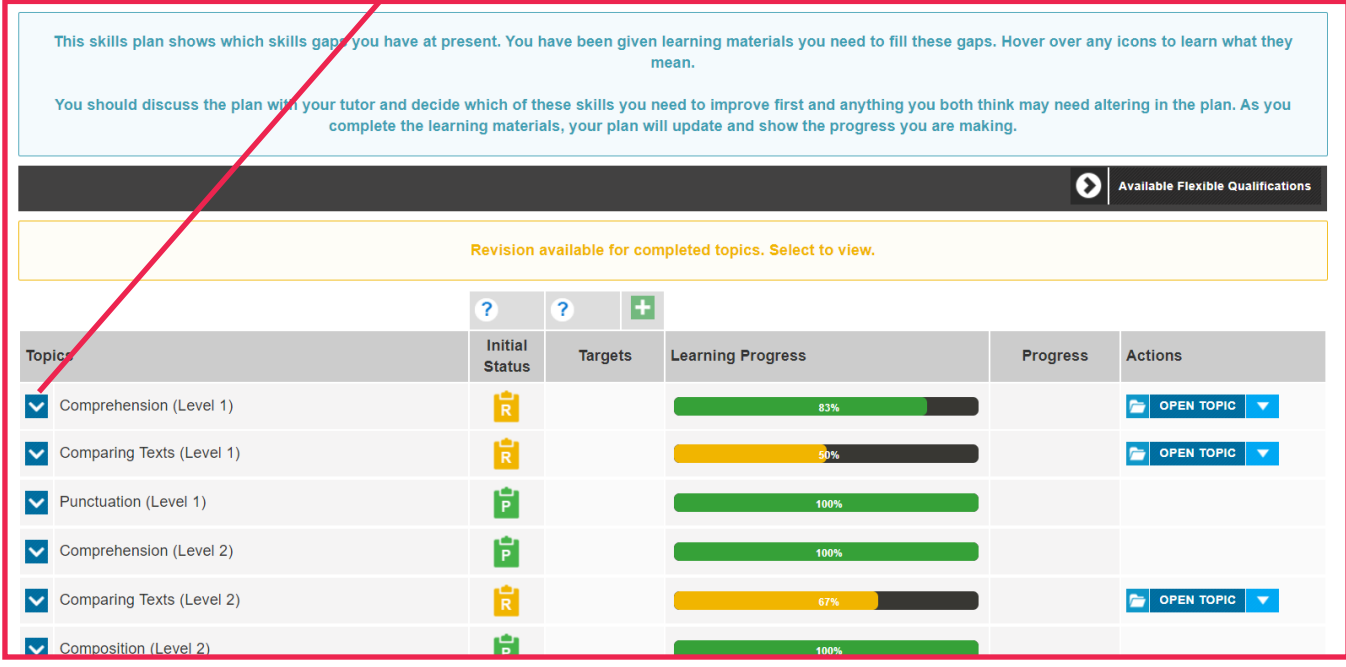

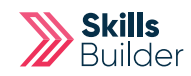

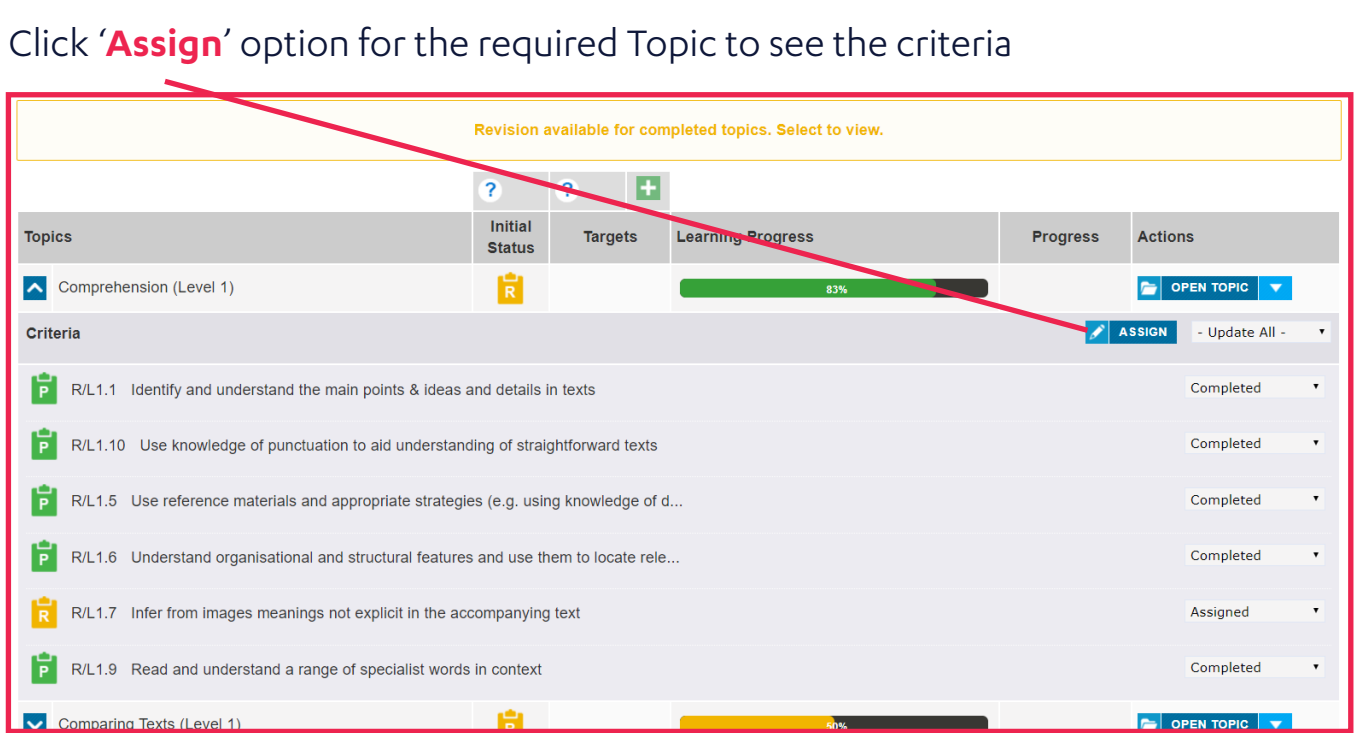

### Select the '**Assign to Group**' button

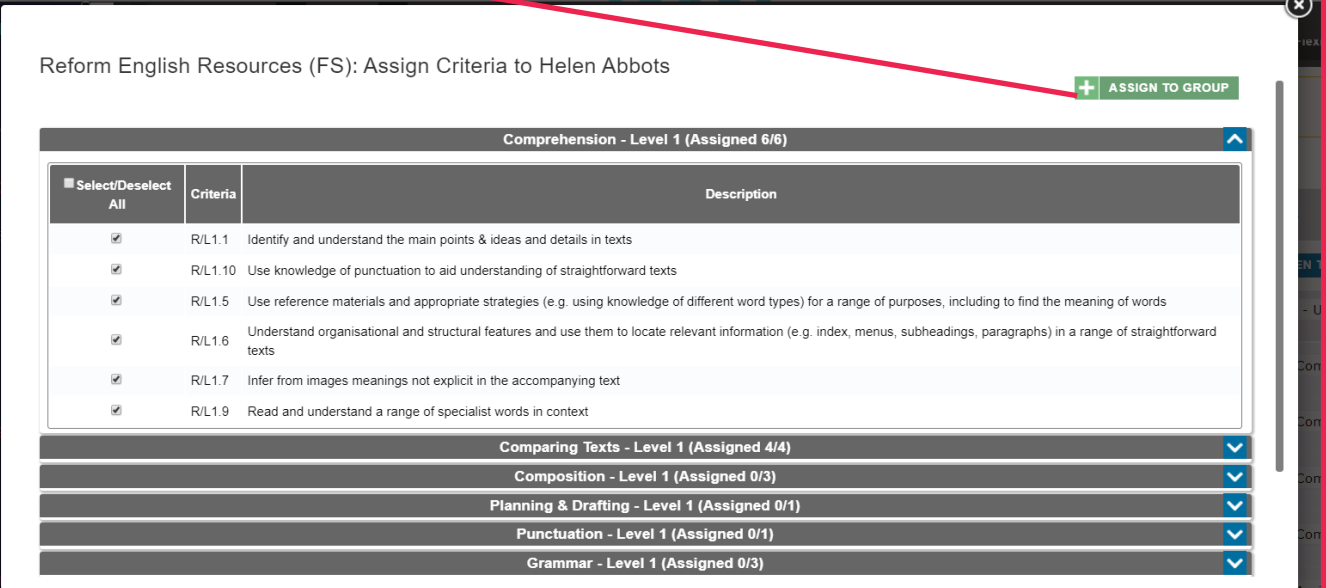

Using the '**Assign Criteria to**' drop down box, select your group.

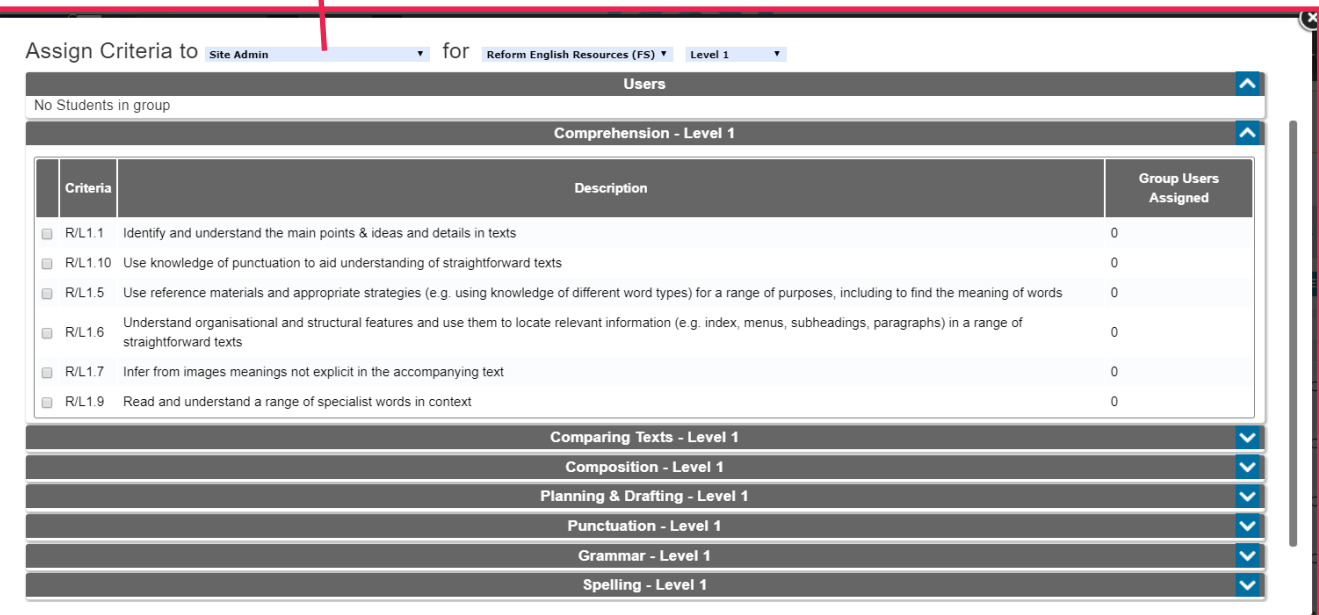

**Select the learners (Users)** to be allocated the topic areas using the **check boxes** next to them.

**Choose topic area criteria** to be assigned to the learners selected, using the **check boxes** next to them.

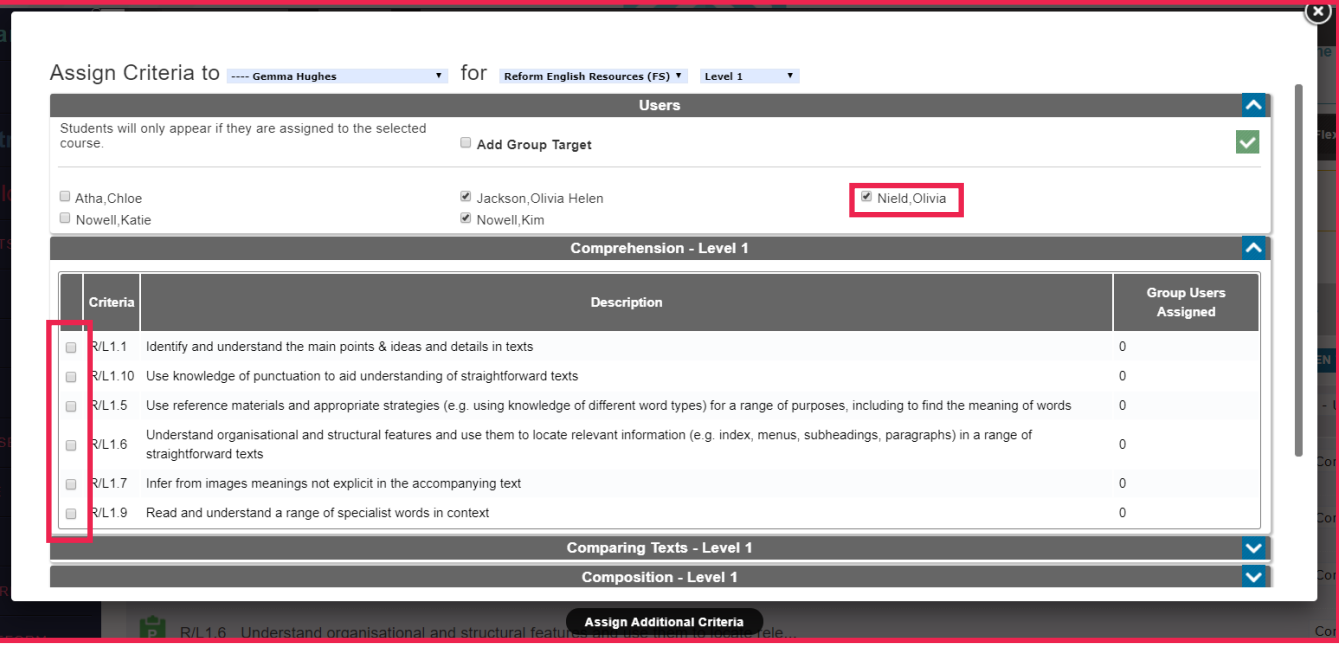

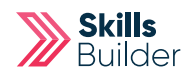

Once all topic area criteria has been selected, scroll down and select '**Save**' button.

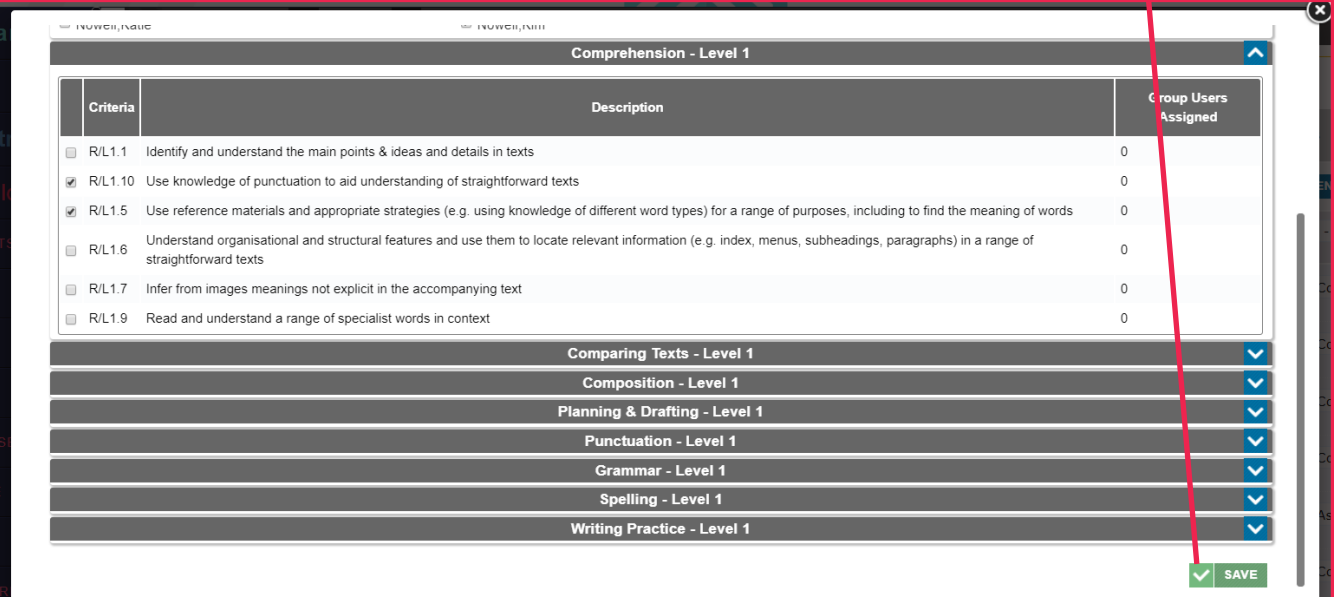

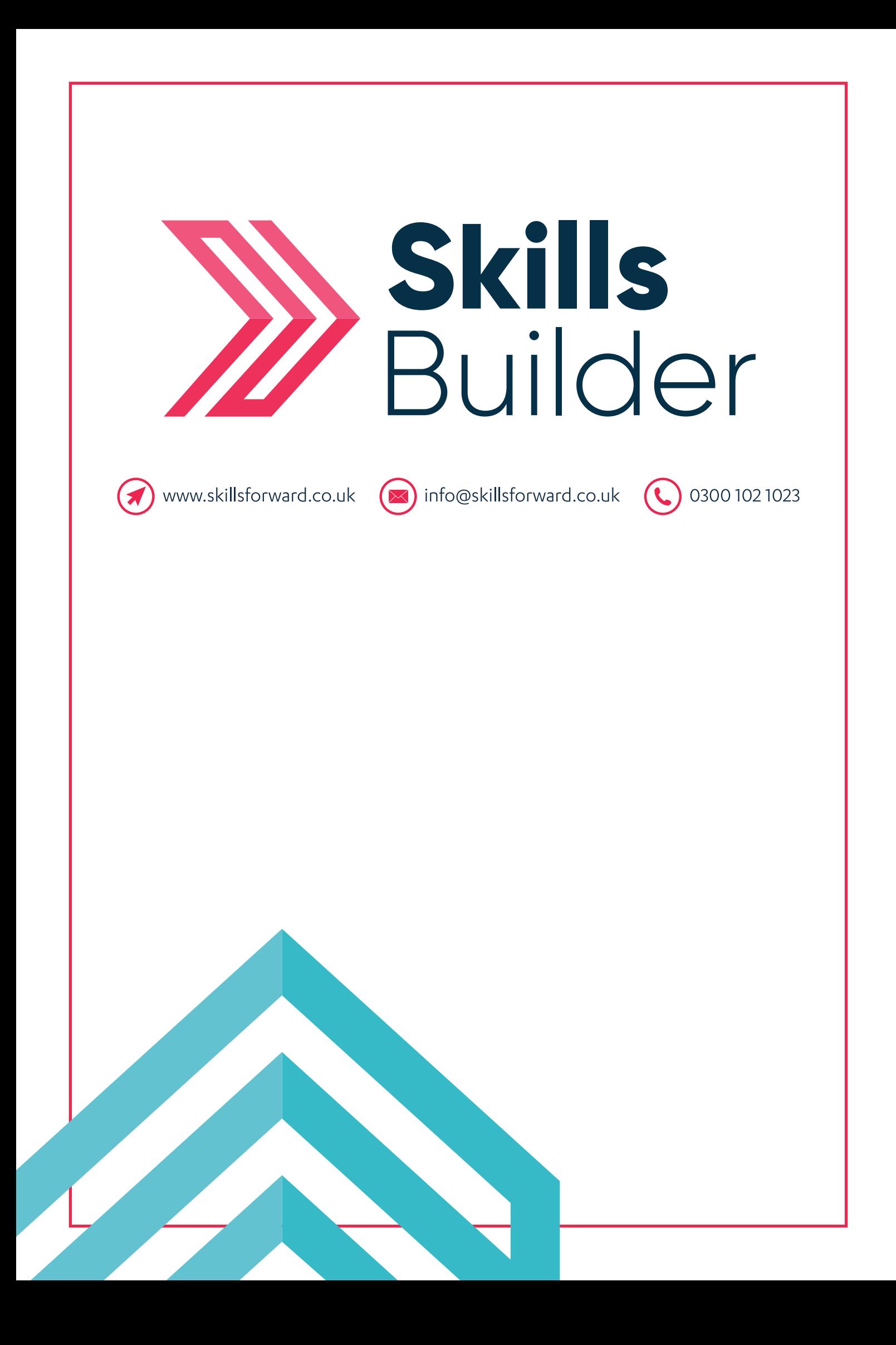